# <span id="page-0-0"></span>**Active-DVI**

# Reference manual

Version 1.10.0

Didier Rémy and Pierre Weis

August 5, 2011

**Active-DVI** is a viewer for DVI files that also recognizes a new class of \special's targeted to presentations via laptop computers: various visual effects can easily be incorporated to the presentation, via a companion  $advi . sty ETFX$  package.

Active-DVI is copyright  $\odot$ 2001–2011 INRIA and distributed under the Gnu Library General Public License —see the LGPL file included in the distribution.

# **Acknowledgments and contributors**

Active-DVI is based on Mldvi, written and distributed by Alexandre Miquel under the LGPL license<sup>1</sup>. This constitutes the core rendering engine. Active-DVI has then been developed by

Jun Furuse Didier Rémy, and Pierre Weis, with contributions by Didier Le Botlan, Roberto Di Cosmo, Xavier Leroy, Alexandre Miquel, and Alan Schmitt.

 $1\text{At the url http://www.pps.jussieu.fr/~miquel/soft.html.}$  $1\text{At the url http://www.pps.jussieu.fr/~miquel/soft.html.}$  $1\text{At the url http://www.pps.jussieu.fr/~miquel/soft.html.}$ 

# **Contents**

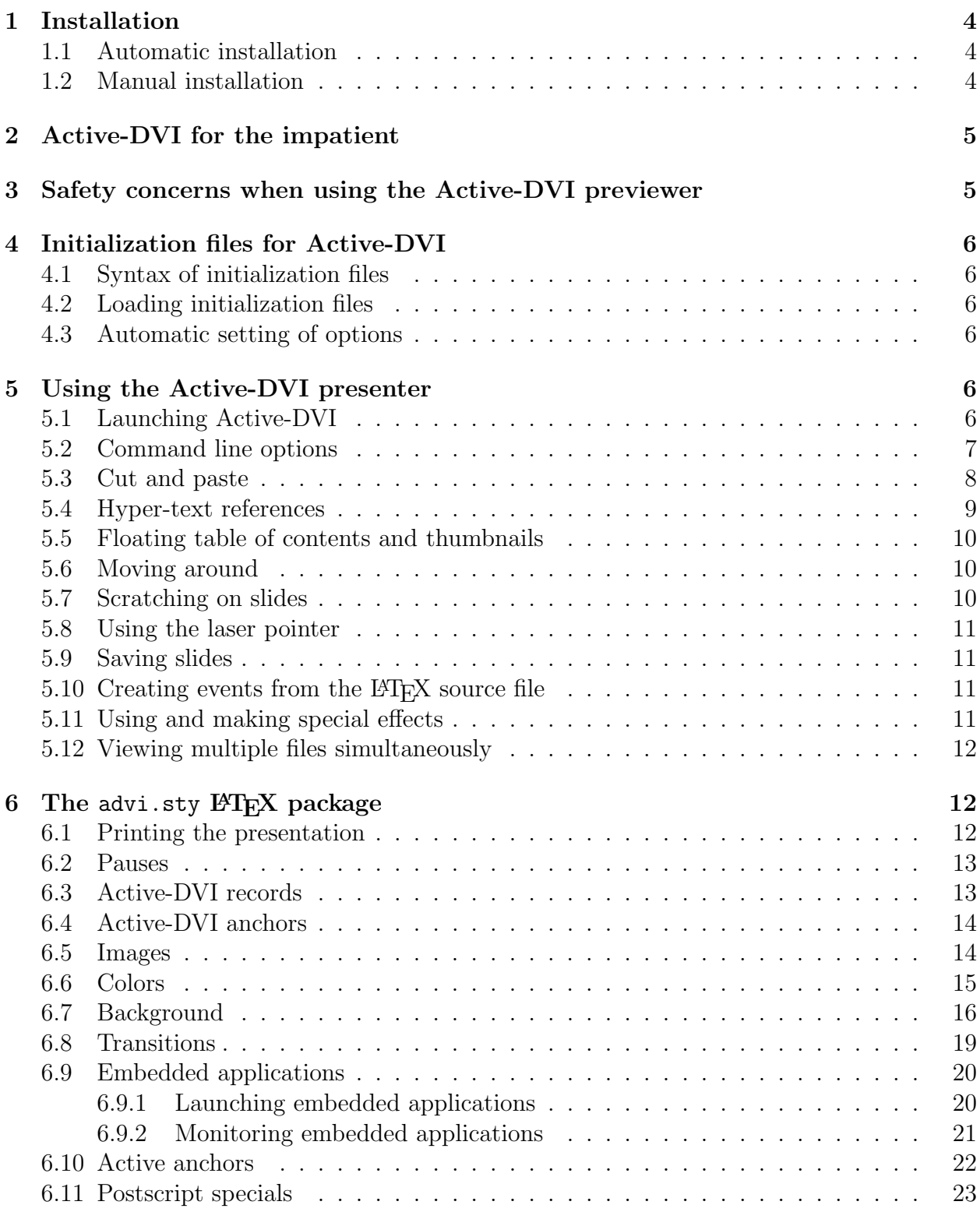

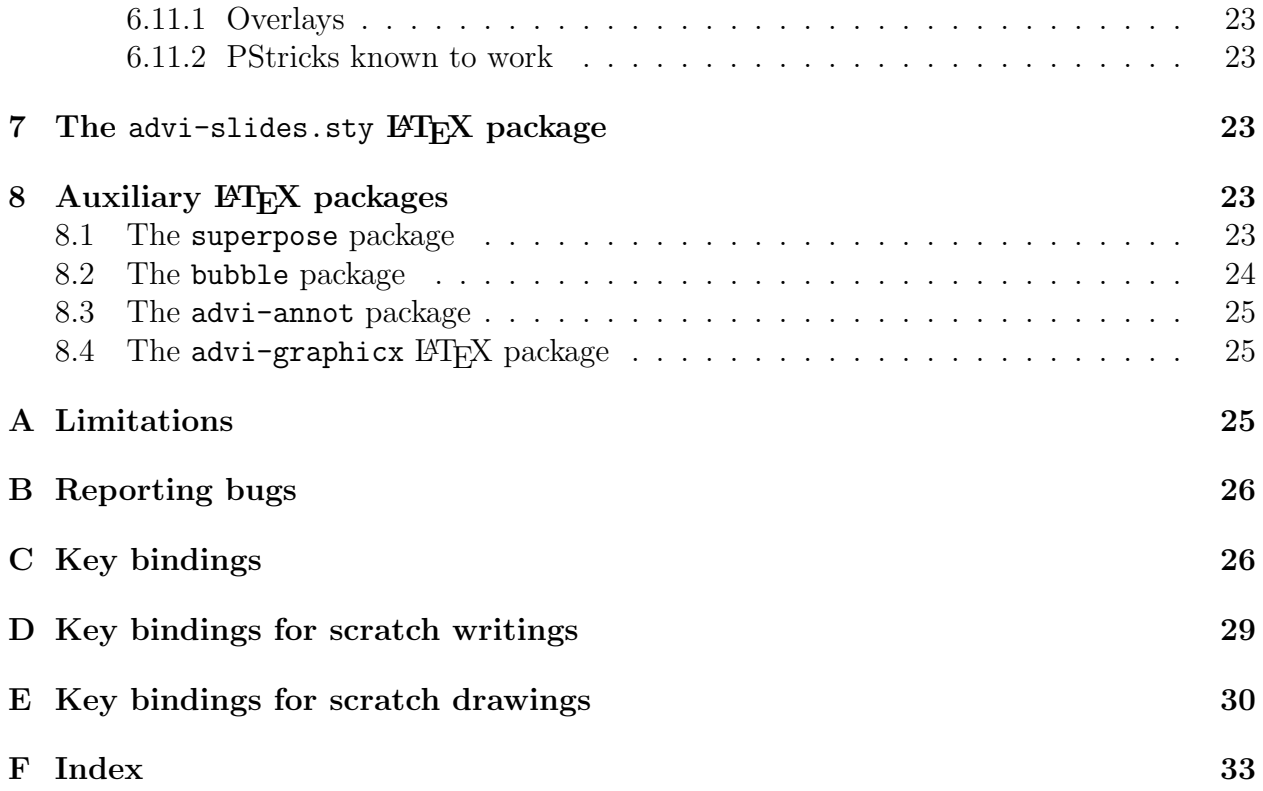

## <span id="page-3-0"></span>**1 Installation**

After successful installation of Active-DVI, don't forget to have a look at example presentations provided with the distribution, in the directories:

- test: a lot of demonstration presentations. From the main Active-DVI directory, just type cd test; make all, and launch advi on files \*.dvi.
- examples: examples to get inspiration from to easily write your own talks. A full range of examples, from the simplest one to the most involved.
	- **–** basics: very simple presentations (slightly longer presentation in sub-directory cash).
	- **–** slitex: presentations using the advi-slides package. Each presentation has its own directory with a Makefile to automate the process of keeping the presentation up-to-date with the sources. Nothing difficult here.
	- **–** seminar: one presentation using the popular seminar LATEX package in the clock sub-directory.
	- **–** prosper: two example presentations using the prosper LATEX package in subdirectories LL and Join. Quite impressive and involved.

## <span id="page-3-1"></span>**1.1 Automatic installation**

In some cases, your Unix system provider will ensure an up-to-date port of the Active-DVI binaries; in such a case, use the recommended procedure to download, compile, and install the software.

In any other case, you have to install Active-DVI manually.

## <span id="page-3-2"></span>**1.2 Manual installation**

#### **Manual installation in two steps**

To compile Active-DVI, you must install the camlimages library first, including its native code version.

Hence, download and install camlimages first. After successful installation of this library, download and extract the Active-DVI source files, move to the new source directory of Active-DVI, and compile Active-DVI itself.

#### **Manual installation in one step**

This is the "Manual installation in two steps" that has been packaged for you in one single step by the Active-DVI development kit.

Download and install the entire Active-DVI development kit (a.k.a. adk) source tree provided by the distribution: it contains Active-DVI sources *and* the camlimages library sources, plus a set of Makefiles to automate the installation procedure. Then, just type make in the directory where the Active-DVI Development Kit has been extracted from the archive. If everything goes well, it automatically compiles and installs the necessary libraries and Active-DVI for you. Some fine tuning may be necessary, if you are not running a standard Linux distribution, such as RedHat, Mandrake, or Debian.

If you have to install some other software to solve installation problems, you should type make reconfigure to re-perform the configuration process before launching make again.

## <span id="page-4-0"></span>**2 Active-DVI for the impatient**

- *•* As a previewer, Active-DVI can preview any correct DVI file.
- As a presenter, Active-DVI provides some L<sup>AT</sup>EX packages to facilitate animations and interaction with the presenter from within your LATEX source text. The advi-slides.sty package is designed to be a simple way to build a presentation for Active-DVI.

See examples/slitex/simplistic/ for a simplistic talk example. There, the command \pause is used to make the presenter to stop while displaying the document. More involved examples can be found in the directory examples of the distribution.

## <span id="page-4-1"></span>**3 Safety concerns when using the Active-DVI previewer**

**Warning!** Active-DVI may execute programs and commands embedded into the DVI file. Hence, when playing a DVI file from an untrusted source, you should run advi with the -safer option that inhibits the execution of embedded applications. This warning applies in particular if you choose Active-DVI as your default meta-mail previewer for the application/x-dvi mime-type.

The default safety option is the -ask option: it tells Active-DVI to ask the user each time it must launch an application. (Note that in such a case Active-DVI asks only once to launch a given application: it remembers your previous decisions concerning the command and acts accordingly for the rest of the presentation.)

The second safety option is the above mentioned -safer option: it completely inhibits the execution of embedded applications.

The last safety option is -exec: if you call advi -exec, advi automatically and silently launches all embedded applications (this is useful to play your own presentations without the burden of answering yes to Active-DVI's questions).

As mentioned, the safe -ask option is the default, automatically set when nothing has been explicitly specified by the user. If desired, the default safety option can be set via *initialization files*, either on a system large scale by the machine administrator (in the file /etc/advirc), on a local scale by individual users (setting the default policy for that user), or even on a per directory basis (setting the default policy to show DVI files in this directory)! <span id="page-5-6"></span>(This last option is convenient to gracefully run your own talks, while still being cautious when running talks from others.)

# <span id="page-5-0"></span>**4 Initialization files for Active-DVI**

## <span id="page-5-1"></span>**4.1 Syntax of initialization files**

An initialization file for Active-DVI is simply a text file that contains options exactly similar to those you can give on the command line (with the exception of comments, made of a sharp sign (#) followed by some text that is ignored until the end of line). For instance:

```
-exec # I know what I mean!
-bgcolor grey16
-fgcolor grey95
```
is a valid initialization file that sets the safety policy to -exec, then sets the background and foreground colors to obtain a nice reverse video effect.

## <span id="page-5-2"></span>**4.2 Loading initialization files**

Before parsing options on the command line, Active-DVI loads, in the order listed below, the following initialization files (nothing happens if any of them does not exist):

- *•* system wide initialization file: /etc/advirc,
- user specific initialization files:  $\gamma$ .advirc then  $\gamma$ .advi/advirc,
- directory specific initialization file: ./.advirc.

## <span id="page-5-3"></span>**4.3 Automatic setting of options**

In addition, the user may load an arbitrary file containing options by specifying the file path via the command line argument -options-file. Hence, -options-file filename loads filename when parsing this option to set up the options contained in filename (thus overriding the options set before by the default  $\tilde{\ }$ /.advirc,  $\tilde{\ }$ /.advi/advirc, or ./.advirc, initialization files).

## <span id="page-5-4"></span>**5 Using the Active-DVI presenter**

## <span id="page-5-5"></span>**5.1 Launching Active-DVI**

Active-DVI is invoked with the following command syntax

```
advi [options] dvifile [dvifile]
```
Once Active-DVI is launched, just press ? to get help on the keys you can use to control the presenter (type  $\hat{\tau}$  (Control-F) to get full screen,  $\langle$  or  $\rangle$  to change the magnification of the text).

When two file names are provided Active-DVI displays them both: see section [5.12](#page-11-0) for details on the use of a secondary DVI file.

#### <span id="page-6-0"></span>**5.2 Command line options**

The advi commands recognized the following options:

#### **Help and info options**

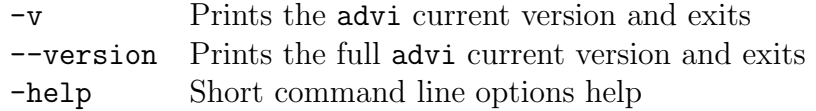

#### **Window and display specifications**

-geometry geom Geometry of Active-DVI's window specification Geometry geom is specified in pixels, using the standard format for X-Window geometry specifications (i.e: WIDTHXHEIGHT[+XOFFS]).

-fullwidth Adjust the size of the window to the width of the screen

-nomargins Cancel horizontal and vertical margins

-hmargin dimen Horizontal margin specification (default: 1cm) Dimensions are speci-

-vmargin dimen Vertical margin specification (default: 1cm)

fied as numbers optionally followed by two letters representing units. When no units are given, dimensions are treated as numbers of pixels. Currently supported units are the standard TeX units as specified in the TeX book (D. Knuth, Addison-Wesley, (C) 1986): 'pt' (point), 'pc' (pica), 'in' (inch), 'bp' (big point), 'cm' (centimeter), 'mm' (millimeter), 'dd' (didot point), 'cc' (cicero) and 'sp' (scaled point). Note that dimensions are specified w.r.t the original TeX document, and do not correspond to what is actually shown on the screen, which can be displayed at a different resolution than specified in the original TeX source.

-crop Crop the window to the best size (default) -nocrop Disable cropping

#### **Color specifications**

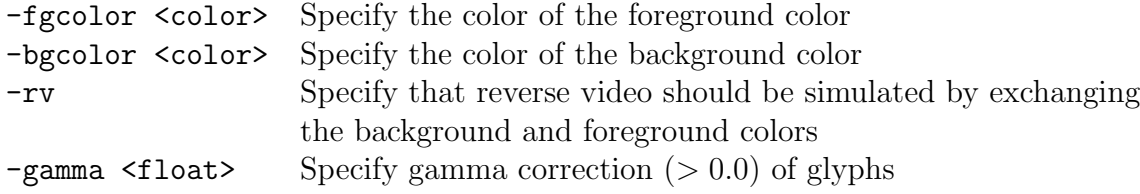

#### **Helpers specification**

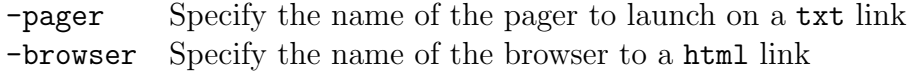

#### **Debugging options**

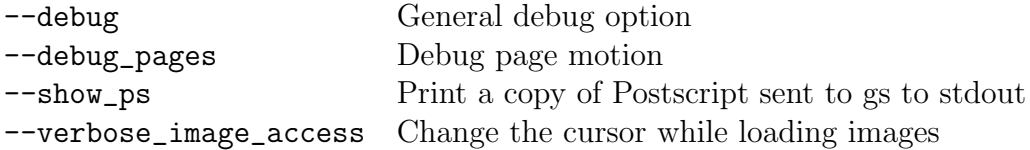

#### **Rendering options**

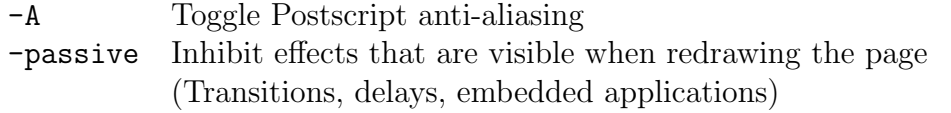

#### **Safety options**

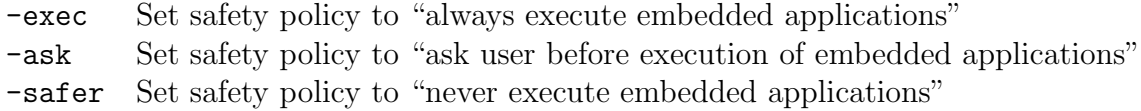

#### **Option files option**

-option-file <filename> Load filename as a file containing a list of options as given on the command line to advi.

#### **Miscelleanous options**

-autoswitch Set the autoswitch flag, which allows implicit switch to master on usr1 signal (default is off).

## <span id="page-7-0"></span>**5.3 Cut and paste**

Text can be copied from the Active-DVI previewer to another application. However, this uses the XBuffer and not the XSelection mechanism.

- Shift middle-click copies the current word.
- Shift right-click and drag copies the specified region.

<span id="page-8-1"></span>Moreover, Shift left-click dump an ASCII representation of the region under the mouse pointer in the source file. This expects the DVI to have been instrumented with line numbers of the form

1ine:  $\langle line \rangle$   $\langle file \rangle$ 

where  $\langle line \rangle$  and  $\langle file \rangle$  are the current source line and current source file.

The position is exported in ASCII, in the form

#line  $\langle before \rangle$ ,  $\langle after \rangle \langle \langle prefer \rangle \rangle \rangle \langle \langle after \rangle$ 

where  $\langle \text{before} \rangle$  and  $\langle \text{after} \rangle$  are the enclosing line numbers,  $\langle \text{prefix} \rangle \langle \text{suffix} \rangle$  the word constituent surrounding the mouse position, and file is the name of the current file.

Line numbers default to 0 when not found. Note that line numbers may be inconsistent if there \special-line commands have not been inserted close enough to the position.

#### <span id="page-8-0"></span>**5.4 Hyper-text references**

Active-DVI supports the LAT<sub>E</sub>X hyperref package with both internal and cross-file references. For cross-file references, it launches a new advi process to view the target.

Active-DVI improves the treatment of hyper-refs over conventional previewers, by emphasizing the hyper-target text of an hyper-link. Thus, an hyper-target definition:

 $\hbar$ ypertarget $\{$  $\{tag\}$ } $\{$  $\{text\}}$ 

should make the activation of the link  $\langle text \rangle$  not only move to the page where  $\langle tag \rangle$  occurs, but also emphasize the destination target  $\langle taq \rangle$ . However, since  $\lambda$  hypertarget does include its second argument within the target, we use the following command instead:

```
\edef\hyper@quote{\string"}
\edef\hyper@sharp{\string#}
```

```
\newcommand{\softtarget}[2]%
 {\special{html:<a name=\hyper@quote#1\hyper@quote>}#2%
  \special{html:</a>}}
```
(If you are viewing this document with Active-DVI, you may move over this area or click on [this one](#page-5-6) to see the effect.)

Similarly, to define a link target we use:

```
\newcommand{\softlink}[2]%
  {\special{html:<a href=\hyper@quote\hyper@sharp#1\hyper@quote>}#2%
  \special{html:</a>}}
```
## <span id="page-9-3"></span><span id="page-9-0"></span>**5.5 Floating table of contents and thumbnails**

There are two ways to include a floating table of contents while previewing.

• Active-DVI recognizes the reserved hyper-targets advitoc.first and advitoc.last as markers for the first and last pages of the table of contents. These pages then become floating, *i.e.* accessible from anywhere in the document with the default key binding t. The first stroke on t shows the first page of the table of contents. Successive stokes will show the following pages. (As usual, prefix integer argument may be used to directly access a specific page of the table of contents.)

The package [advi](#page-11-3) described below redefines the macro \tableofcontents so that it automatically inserts the reserved hyper-targets markers around the table of contents. It also provides two new macros, \advitoc and \endadvitoc, that serve to insert these markers when the table of contents is hand-made.

• If no table of contents markers are found, then Active-DVI will compute thumbnails, *i.e.* will show the whole set of pages of the presentation, each page drawn at a smaller scale and packed with the others on a single page. Active-DVI computes the scale so that all the thumbnails fit on one page only, provided that the scale is less or equal to a maximal value; otherwise, the maximal value scale is selected and the thumbnail pages spread on several pages. The default maximal scale value is 5, so that 25 thumbnails can fit on the same page. This value can be changed using the option -thumbnail scale.

Normally, thumbnails are drawn for all the pages. However, thumbnail pages can also be defined manually, with an hyper-target whose anchor is of the form  $\theta$  page.  $\langle \mathit{suffix}\rangle$ . In this case, all the desired thumbnails must be explicitly marked.

By default, the binding T processes thumbnails and the binding t displays thumbnails if already processed, or shows the table of contents if available. Otherwise pressing t has no action. Thumbnails computation is explicit, so that incidentally hitting the t key does not lead to an unexpected computation, hence an unexpected delay.

## <span id="page-9-1"></span>**5.6 Moving around**

See the [key bindings](#page-25-2) in the appendix.

#### <span id="page-9-2"></span>**5.7 Scratching on slides**

During the show you can annotate your slides, entering the *scratching* mode. There are two modes, one for writing characters (the *writing mode*, entered by pressing s during the show) and the other to draw lines or figures on the slides (the *drawing mode*, entered by pressing S). In each of this modes, you can enter the *scratch setting mode* to set various properties of the scratching process. See the relevant key bindings for [writing mode](#page-27-0) and [drawing mode](#page-29-1) in the appendix.

### <span id="page-10-0"></span>**5.8 Using the laser pointer**

If you press  $X-1$  (Control-X then l) the laser pointer appears on the slide; the pointer sticks to the mouse pointer and allows easy pointing to parts of the presentation. The laser pointer size and color can be set on the command line (options -laser-pointer-color and laser-pointer-size).

### <span id="page-10-1"></span>**5.9 Saving slides**

You can save a snapshot of the current slide at any time by pressing  $\tilde{X}-\tilde{S}$  (Control-X then Control-S). An image file is written (by default a png file). The name of the file produced can be set via the command line (see advi  $-\text{help}$  for details) or directly from within the LATEX source file with commands \advisavepageimage and \advisavepageimagefile{filename}).

## <span id="page-10-2"></span>**5.10** Creating events from the  $\text{PTEX}$  source file

Active-DVI provides the command \advipushkeys that provides key presses to the presenter as if you had pressed it when viewing the presentation. For instance:

```
\advipushkeys{"q"}
```
ends the talk immediately.

Note that control keys must be encoded inside key strings passed to Active-DVI: we use the Emacs textual convention. For instance, the character "Control-A" (ASCII 1) is denoted by the two charcters  $\tilde{\mathbf{x}}$  (i.e. a carret character immediately followed by an X). Hence, the command

```
\advipushkeys{"^X^F"}
```
switches to full screen mode.

## <span id="page-10-3"></span>**5.11 Using and making special effects**

Presentation examples can be found in the examples directory. Don't miss to play them! Then, feel free to read their source code and copy the effects they provide.

Active-DVI can be used as is, but will shine when driven by a user with a bias towards programming: special effects can easily be realized by using the LATEX packages provided with the distribution.

Creative advanced users may program the presenter at various levels, either using or defining simple LATEX macros, writing new LATEX package files, or by implementing extensions to the previewer itself.

#### <span id="page-11-4"></span><span id="page-11-3"></span><span id="page-11-0"></span>**5.12 Viewing multiple files simultaneously**

Active-DVI can be invoked with several DVI files (currently only two). The first file is always used as the master file and others are client files. The user can switch between files explicitly (see [key bindings](#page-25-2)) or implicitly. There is an implicit switch from the master to the client file *c* when an hyperlink that is not found in the master file can be found in the client file *c*; there is also a switch from the client *c* to the master when using the history stack and the previous event on the stack was an implicit switch from the master to the client *c*.

If autoswitch flag is set, there is also an implicit switch to the master, whenever Active-DVI receives signal usr1 (to mean immediate refresh).

## <span id="page-11-1"></span>**6 The** advi.sty **LATEX package**

Active-DVI provides some LAT<sub>EX</sub> packages to facilitate animations and interaction with the presenter from within your LATEX source text.

The advi.sty package is the main package to include when writing a presentation for Active-DVI. It defines the main set of interactive commands for Active-DVI to animate the show. However, there is no need to load the package if no Active-DVI special effects are required for the presentation.

Warning! Most commands of advi.sty use the T<sub>EX</sub> \special command to insert into the DVI output file the Active-DVI specific commands that implement their semantics. Those commands are interpreted by Active-DVI afterwhile during the DVI file previewing. Note that a \special{bla bla} command is equivalent to a \hbox{} for TEX's mouth, hence it may alter the document layout accordingly. Thus, be aware that most commands of the advi.sty package are equivalent to a \hbox{} command as far as the document layout is concerned.

#### <span id="page-11-2"></span>**6.1 Printing the presentation**

The advi.sty package recognizes the special option ignore, which helps the production of a printable version of the presentation: the ignore option makes the package not to produce Active-DVI specials, so that the show can be previewed by other DVI previewers or turned into Postscript using dvips. Of course, this option disables most effects that cannot be printed, although some of them are still approximated.

If the ignore option is not set globally, it can be set locally with the commands \adviignore. However, this will not prevent all effects, since some decisions are taken when the package is loaded.

The package also defines the conditional \ifadvi which evaluates its first argument if advi is not in ignore mode and its second argument otherwise.

### <span id="page-12-2"></span><span id="page-12-0"></span>**6.2 Pauses**

Active-DVI provides partial display of pages (slide "strip-tease"): the Active-DVI's rendering engine stops before the display of the current page is complete. The corresponding state is named a *pause*. Upon reaching a pause, Active-DVI may wait for a specified delay, or for user input.

\adviwait[*hsecondsi*]

Wait for *(seconds)*. If no argument is provided, waits until the user requests to continue (hitting a key to move to next pause or to change page).

#### <span id="page-12-1"></span>**6.3 Active-DVI records**

Active-DVI allows (almost) any piece of LAT<sub>EX</sub> code to be recorded, and the corresponding DVI code to be rendered later upon request. To be able to render the code in any order we choose, we must bind the recorded LAT<sub>EX</sub> code to a name (called a *tag*): this LAT<sub>EX</sub> code together with its tag defines the notion of an *Active-DVI record*.

**Warning!** The entire DVI image of an Active-DVI record *must* fit on a single DVI page. The corresponding check is left to the writer of the document.

The command defining an Active-DVI record is as follows:

```
\{ \}: \{ \infty \}i \{ \infty \}i \{ \infty \}\begin{advirecording}[play]{\{tag\}}{\{latex code}}\{text\}advirecording}
```
This command processes  $\langle \text{later code} \rangle$  and records the corresponding DVI output, then binds it to the tag  $\langle tag \rangle$ . While recording, the DVI output is not displayed, unless the option play is set.

Active-DVI records may be nested. In this case, the inner record is bound to its own tag as usual; in addition, if the inner record is defined with the play option, it is also recorded as a part of the outer tag record.

If the environment syntax form of Active-DVI record definition is used, the  $\langle \textit{later code} \rangle$  may contain fragile commands.

To play an Active-DVI record, the corresponding DVI must have been recorded on the current DVI page and before issuing the play command. With the proviso that these requirements are satisfied, the syntax of the command to display an Active-DVI record is as follows:

 $\{d$ *i*  $\{color\}$  $\{$  $\{tag\}\}$ 

This command plays the DVI code previously recorded and bound to  $\langle taq\rangle$ .

The optional argument changes the text color to  $\langle color \rangle$  during replay.

## <span id="page-13-2"></span><span id="page-13-0"></span>**6.4 Active-DVI anchors**

Active-DVI gives the ability to define *Active-DVI anchors*: an anchor is specified by (1) an Active-DVI record,  $(2)$  a LAT<sub>EX</sub> piece of code that defines the area of the page where the anchor is active, and (3) an activation method.

The anchor is *activated* when some mouse events specified by the activation method occur in the area. The anchor is *de-activated* when the event that triggered the activation does not hold any more.

The Active-DVI record associated with the anchor is automatically rendered *anew* each time the anchor is activated. The page is reset to its original appearance when the anchor is de-activated.

The activation method of an anchor may be either over or click. If the activation method is over, the anchor is activated whenever the mouse pointer is inside the anchor area; conversely, the anchor is de-activated when the mouse leaves the anchor area. If the activation method is click, the anchor is activated whenever the button is pressed inside the anchor area; conversely, the anchor is de-activated when the button is released.

```
\{ \cdot \} \{ \cdot \} \{ \cdot \} \{ \cdot \} \{ \cdot \}\begin{advianchoring}[\langle activation \rangle]\langle \langle tag \rangle}\langle \langle text \rangle\end{advianchoring}
```
This command defines the DVI rendering of  $\{ \langle text \rangle \}$  as an Active-DVI anchor area that plays the Active-DVI record bound to  $\langle tag \rangle$  when the anchor is activated.

The argument  $\langle activation \rangle$  specifies the activation method of the anchor.

If the environment syntax form is used,  $\langle \text{text} \rangle$  may contain fragile commands.

### <span id="page-13-1"></span>**6.5 Images**

Images can be encapsulated into the presentation using the Caml library CamlImages provided with the distribution of Active-DVI (see section [8.4](#page-24-1)).

Images can be *lighten* by specifying an alpha value (a floating point number between 0 and 1) that measures the mixing between the background and the image.

Images can also be *blended,* meaning that you can choose the algorithm that superimposes the image to the background. Blending modes are reminiscent of the Ghostscript blending options: the blend mode must be one of the following: normal, multiply, screen, overlay, dodge, burn, darken, lighten, difference, exclusion, (none means unset).

```
{\setblend{burn}
  {\setminussetalpha{0.5}{\line{\tilde{x}[width = 0.7\text{width}]{bar.cps}}\}
```
## <span id="page-14-0"></span>**6.6 Colors**

#### **The** color **LATEX package**

In Active-DVI, colors can be specified with the conventions of the LATEX package color.sty, that is, it should either be a previously defined color or a specification of the form  $[\langle model \rangle]$  $\{\langle model\ color\ specification \rangle\}.$ 

For example, the following specifications are all correct:

\color{blue} \color[named]{Yellow} \color[rgb]{0.7,0.3,0.8}

#### **Named colors**

Colors can be named using the keyword *(named)*. If you use named colors, the color names are case sensitive and should generally be capitalized; for instance: \color[named]{White} specifies the white color. Hence, \color[named]*{*Red*}{some text}* writes *some text* in red.

The names of available colors can be found in the **dvipsnam**.def file, generally at location /usr/share/texmf/tex/latex/graphics/dvipsnam.def.

To give an idea, the names and colors available on a standard installation of LATEX are: GreenYellow Yellow Goldenrod Dandelion Apricot Peach Melon YellowOrange Orange BurntOrange Bittersweet RedOrange Mahogany Maroon BrickRed Red OrangeRed RubineRed WildStrawberry Salmon CarnationPink Magenta VioletRed Rhodamine Mulberry RedViolet Fuchsia Lavender Thistle Orchid DarkOrchid Purple Plum Violet RoyalPurple BlueViolet Periwinkle CadetBlue CornflowerBlue MidnightBlue NavyBlue RoyalBlue Blue Cerulean Cyan ProcessBlue SkyBlue Turquoise TealBlue Aquamarine BlueGreen Emerald JungleGreen SeaGreen Green ForestGreen PineGreen LimeGreen YellowGreen SpringGreen OliveGreen RawSienna Sepia Brown Tan Gray Black

#### **The CMYK specifications of colors**

You may also explicitly use a CMYK (Cyan, Magenta, Yellow, Black) specification. In this case the cyan, magenta, yellow and black values follow the  $\langle cmyk \rangle$  keyword, and are given as a list of four integers in the range 0.0 .. 1.0. For instance, \color[cmyk]*{*0,1,0,0*}* is a valid specification for magenta.

#### <span id="page-15-1"></span>**The RGB specifications of colors**

RGB (Red, Green, Blue) specifications are similar to the CMYK specifications: following the  $\langle r \, bq \rangle$  keyword, the red, green, or blue color values, are given as floating point numbers in the range  $0.0$ ... 1.0. Hence,  $\colon \text{[rgb]}{1.0,0.0,0.0}$  is a valid specification for red.

#### **The X -Window System colors**

Active-DVI provides the package xwindows-colors, an extension to the color package, that defines a large set of the X Window System color names, as found in the file rgb.txt of a typical X installation (this file is generally located on /usr/X11R6/lib/X11/rgb.txt). To know which colors are available look at the source file of the package xwindows-colors.sty in the directory tex of the distribution.

#### <span id="page-15-0"></span>**6.7 Background**

You can modify the background of your presentation in the  $\mathbb{P}\Gamma$ <sub>EX</sub> source of the pages. Background can be defined either as a plain color, as an image, or as a gradient (or as a combination of these!).

You can specify a global option to the background settings, so that these settings are used for the remaining pages of the presentation (otherwise the presenter resets the background options at each new page).

To modify the background of your presentation, you can:

- define the background color,
- define a gradient function to be run on the background (or a defined area of the background) using the predefined color gradients,
- add a background image (which can be alpha-blended on top of the background color).

If these options are used *together*, they are applied in this order: first the solid background color is drawn, then the gradient function is applied, finally the image is drawn on the resulting background.

#### $\{advibg[global]{\langle decl\rangle\}$

where  $\langle \text{decl} \rangle$  is a list of settings of the following from:

 $color{red}\langle color \rangle$  (default value is none)

Set the background color to  $\langle color \rangle$ . If  $\langle color \rangle$  is none this unsets the background color. Otherwise,  $\langle color \rangle$  must follow the notation above to designate colors.

image= $\langle file \rangle$  (default value is none)

Use the image found in  $\langle file \rangle$  as background (none means unset).

 $\text{fit}=\langle \text{fit style}\rangle$  (default value is auto)

Fit the background image according to  $\langle style\rangle$ , which may be one of the following keywords:

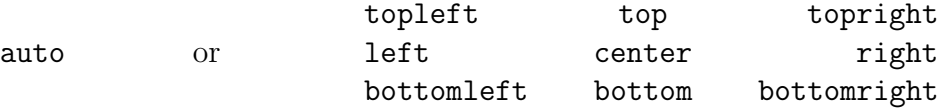

The auto fit style means scaling the image as desired in both directions so that it fits the entire page. Other styles only force the same scaling factor in both directions:

- *•* Corner-styles means set the image in the corresponding corner and scale it to cover the entire page.
- *•* center means set the image in the center of the page and scale it to cover the entire page.
- *•* Segment-styles means adjust the image and the page on the segment (in which case, the image may not completely cover the page on the opposite side).

alpha= $\langle$ *float* $\rangle$  (default value is none)

Set the alpha channel factor for the background image to  $\langle$ *float* $\rangle$  (none means unset). An alpha factor of 0 means that the image is not visible at all; conversely, an alpha factor of 1 means that the image covers the background.

```
blend=\langle \text{blend mode} \rangle (default value is none)
```
Set the blend mode to *(blend mode)*, which are reminiscent of Ghostscript blending options. The blend mode should be one of the following: normal, multiply, screen, overlay, dodge, burn, darken, lighten, difference, exclusion, (none means unset).

 $gradient = \langle function \rangle$  (default value is none)

Set the gradient function to  $\langle function \rangle$ , one of the predefined functions that convert the plain background color into a color gradient from the chosen color colorstart to the color colorstop (which is white by default). Available gradients are:

- hgradient horizontal gradient (the gradient is a serie of vertical lines),
- *•* vgradient vertical gradient (the gradient is a serie of horizontal lines),
- d1gradient first bissector gradient (the gradient is a serie of lines which are parallel to the first bissector),
- *•* d2gradient second bissector gradient (the gradient is a serie of lines which are parallel to the second bissector),
- *•* cgradient centered gradient (the gradient is a serie of concentric squares),
- circgradient circular gradient (the gradient is a serie of concentric circles).

 $color*{red}\text{color}$  (default value is white)

Set the starting color of the gradient. When left unspecified defaults to white.

```
color*{red}\times\text{color}=\langle color\rangle (default value is background)
```
Set the end color of the gradient. When left unspecified defaults to the background color.

```
\text{xstart} = \langle \text{int} \rangle (default value is 0)
```
Set the abscissa of the lower left point of the area where the gradient is drawn.

 $\text{vstart} = \langle \text{int} \rangle$  (default value is 0)

Set the ordinate of the lower left point of the area where the gradient is drawn.

```
width=\langlefloat\rangle (default value is 1.0)
```
Set the width of the area where the gradient is drawn. The width is a number in the range  $[0 \dots 1]$  that gives the ratio of the area width with respect to the page width (hence 0*.*0 means a null width and 1*.*0 means the entire page width).

height= $\langle$ *float* $\rangle$  (default value is 1.0)

Set the height of the area where the gradient is drawn. The width is a number in the range  $[0 \dots 1]$  that gives the ratio of the area height with respect to the page height (hence 0*.*0 means a null height and 1*.*0 means the entire page height).

 $xcenter=$ *(float)* (default value is 0.5)

<span id="page-18-1"></span>For a centered or circular gradient, set the abscissa of the center point of the gradient into the gradient area. xcenter is a ratio of the gradient area's width. It defaults to 0*.*5, meaning the middle of the gradient area width.

ycenter= $\langle float \rangle$  (default value is 0.5)

For a centered or circular gradient, set the ordinate of the center point of the gradient into the gradient area. ycenter is a ratio of the gradient area's height. It defaults to 0*.*5, meaning the middle of the gradient area height.

none

Unset all background parameters. This key must appear on its own, no arguments or keys are allowed.

The optional parameter global indicates that the definition is global and will affect the following pages, as well as the current page.

By default, the background settings only affect the current page.

### <span id="page-18-0"></span>**6.8 Transitions**

\advitransition[global] $\{\langle decl \rangle\}$ 

where  $\langle \text{decl} \rangle$  is a list of settings of the following from:

none or slide or block or wipe

Set the transition mode to the corresponding key. One of this key is mandatory (if several are provided the last one is selected).

from=*hdirectioni*

Make the transition come from *<i>direction*<sup>2</sup>. Directions should be one of the following:

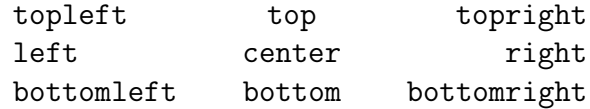

The default direction, to be used when no local or global direction has been specified, is determined dynamically: right when coming from previous page, left when coming from next page, and top otherwise.

steps= $\langle n \rangle$ 

Make the transition in  $\langle n \rangle$  steps.

<span id="page-19-2"></span>As for \advibg, the optional parameter global indicates that the definition is global and will affect the following pages, as well as the current page.

By default, the transition definitions affect the current page only.

 $\{ \cdot \}$  \advitransbox $\{ \langle key=val \; list \rangle \}$  { $\langle hbox \; material \rangle$ }

where  $\langle key=val\ list\rangle$  is as above and  $\{\langle hbox\ met{ }mid\rangle\}$  is whatever can follow an \hbox command. In particular, the material may contain verbatim commands, since as for the \hbox it is parsed incrementally.

The optional parameter global indicates that the definition is global and will affect the following pages, as well as the current page.

By default, the transition affects the current page only.

## <span id="page-19-0"></span>**6.9 Embedded applications**

To animate your show, Active-DVI can launch arbitrary applications you need.

#### <span id="page-19-1"></span>**6.9.1 Launching embedded applications**

The L<sup>AT</sup>EX command to launch an application during the presentation is

```
\{\alpha\}(key=value list)\{\langle command \rangle\}
```
where  $\langle key = value \; list \rangle$  is a list of bindings of the following kind:

name=*hnamei*

Allows to refer to the embedded application as *hnamei*. Anonymous applications have actually the default name anonymous.

```
ephemeral=hnamei
```
This is the default case: the application is specific to a given page. An ephemeral application is automatically launched whenever the page is displayed, and automatically killed when the page is turned.

persistent=*hnamei*

A persistent application is launched only once and keeps running in the background; however, Active-DVI automatically hides and shows the window where the application runs, so that the application is visible only on the page where it has been launched.

sticky=*hnamei*

<span id="page-20-1"></span>A stiky application is launched only once, keeps running, and remains visible when turning pages. It is also resized and moved as necessary to fit the page size.

raw=*hnamei*

A raw application is launched each time its embedding command is encountered. A raw application is not managed *automatically* by Active-DVI, except for the initial launching and the final clean-up that occurs when Active-DVI exits; hence, you can completely monitor the raw applications graphical behavior, using the advikillembed command and the window mapping facilities for raw applications described below.

```
width=\langle dim \rangleheight=hdimi
```
The application takes  $\langle dim \rangle$  width (respectively height) space in LATEX. Both values default to 0pt.

These dimensions are also substituted for all occurrences of @g in the command string.

#### <span id="page-20-0"></span>**6.9.2 Monitoring embedded applications**

To monitor embedded applications, Active-DVI provides the advikillembed primitive to send a signal to any named embedded application. For raw applications, there are additional functions to map or un-map the window allocated to a named raw application. Mapping or un-mapping windows of non-raw applications is unspecified, since it may interfere in a non trivial way with Active-DVI's automatic treatment of those applications.

#### **Monitoring a single application**

```
\advikillembed{hnamei}
```
Kill the embedded application named *(name)*. An optional signal value or symbolic name can be given to send to the designed process: for instance, \advikillembed[SIGUSR1]*{*clock*}* will send the SIGUSR1 signal to the embedded application named clock.

Signal value defaults to -9.

```
\advimapembed{hnamei}
```
Map the window of the  $(\text{raw})$  embedded application named  $\langle name \rangle$ .

```
\adviunmapembed{hnamei}
```
Un-map the window of the (raw) embedded application named *hnamei*.

#### <span id="page-21-1"></span>**Monitoring a group of embedded applications**

The primitives advikillallembed, advimapallembed, and adviunmapallembed behave the same as their non-all counterparts, except that they operate on all the applications that have been launched with the given name.

```
\advikillallembed{hnamei}
```
Similar to advikillembed but kill all the embedded applications named *hnamei*.

```
\advimapallembed{hnamei}
```
Map the windows of all the (raw) embedded applications named *hnamei*.

```
\adviunmapallembed{\langle name \rangle}
```
Un-map the windows of all the (raw) embedded applications named *hnamei*.

### <span id="page-21-0"></span>**6.10 Active anchors**

Active anchors are annotated pieces of text that get associated activation records. To define an active anchor, the command is

```
\{ \cdot \} \{ \cdot \} \{ \cdot \} \{ \cdot \} \{ \cdot \}\begin{equation} \begin\{advianchor\}[\langledecl\rangle]\{\langletag\rangle} \langletext\rangle\end\{advianchor
```
The text is first displayed as usual, then the anchor is drawn according to the style given by  $\langle \text{dec} \rangle$ , and made active. Its activation, which depends on the mode given by  $\langle \text{decl} \rangle$ , will play the record named  $\langle \text{taq} \rangle$ .

The declarations  $\langle decl \rangle$  are of the following form:

```
over, click, or stick
```
The mode stick plays the tag  $\langle taq \rangle$  on click. The mode click is similar, except that it restores the previous state when leaving the anchor area. The mode over is as click but display the  $\langle tag \rangle$  when the mouse is over the anchor instead of waiting for a click.

```
box, invisible, or underline
```
this defines the style in which the anchor should be drawn. The default style is box.

In the environment form,  $\langle text \rangle$  may contain fragile commands.

```
\adviemphasize[hcolori]{htexti}
```
This makes an invisible anchor around  $\langle text \rangle$ , which when activated will redraw text in a box colored with  $\langle color \rangle$ , which defaults to yellow.

### <span id="page-22-6"></span><span id="page-22-0"></span>**6.11 Postscript specials**

Active-DVI can deal with most of PStricks by calling ghostscript on included Postscripts. Basic change of coordinates are implemented, but this feature remain fragile, as Active-DVI must in turn call ghostscript to get the new coordinates. Also, rotations will definitely not work for text, which is rendered by Active-DVI and cannot be rotated.

#### <span id="page-22-1"></span>**6.11.1 Overlays**

The overlay class implements overlays with PStricks. By contrast, Active-DVI implements overlays directly, using records and plays. This is more efficient, and of course more natural. (In fact, Active-DVI chooses the cumulative semantics of overlays, displaying all layers below the current overlay.)

The xprosper style, derived from the prosper class, uses the overlay class and works with Active-DVI in exactly the same way (relaxing the **\overlay@loop** macro inhibits all layers, but the first page).

#### <span id="page-22-2"></span>**6.11.2 PStricks known to work**

Active-DVI can deal with main PStricks. In particular, the following work

- + Simple drawings, such as \psframe, \ovalnode, . . . .
- + Connections between nodes \ncline, \ncarc, also works.
- + Labels over arrows \Aput, Bput, etc.
- + \SpecialCoor, *i.e.* commands of the form \rput(A)*{*bla bla*}* works where A is a node name.
- + Embeddded-Postcript figures, including scaling.

Other PStricks may or may not work.

## <span id="page-22-3"></span>**7** The advi-slides.sty  $\text{MTF}X$  package

Active-DVI provides this specialized LATEX package to facilitate writing presentation slides in the spirit of SliTeX. See examples in the directory examples/slitex.

## <span id="page-22-4"></span>**8 Auxiliary LATEX packages**

### <span id="page-22-5"></span>**8.1 The** superpose **package**

This package allows superposition of horizontal material, creating the smallest horizontal box that fits all of the superpositions.

<span id="page-23-1"></span>\usepackage{superpose}

The package defines a single environment:

\begin*{*superpose*}*[*halignmenti*]*hlisti*\end*{*superpose*}*

The  $\langle alignment \rangle$  can be one the letters c (default value), 1, or r.

Items of the  $\langle list \rangle$  are separated by  $\setminus \setminus$  as in tabular environments. Each item should be a horizontal material.

### <span id="page-23-0"></span>**8.2 The** bubble **package**

This package draws bubbles over some text.

```
\usepackage{bubble}
\usepackage[ps]{bubble}
```
By default bubbles are produced using the epic and eepic packages, for portability. However, for better rendering and easier parameterization, bubbles can also be drawn using the pst-node package of the PStricks collection. This is what the ps option is designed for.

The package defines a single command:

 $\{\begin{aligned} \{\text{bubble}[\langle key = value \text{ list}\rangle\} \{\langle anchor\rangle\} \[\langle ps \text{ options}\rangle\] \{\langle pos\rangle\} \{\langle text\rangle\} \] \end{aligned}$ 

The  $\langle key = value \; list \rangle$  is a list of bindings of the following kind:

 $bg = \langle color \rangle$  (default value is yellow)

The background color for annotations.

 $unit = \langle dim \rangle$  (default value is yellow)

Set the package unit to  $\langle dim \rangle$ .

 $col = \langle \text{colspec} \rangle$  (default value is c)

Where  $\langle \textit{colspec} \rangle$  is a column specification for the tabular environment. Moreover, the following abbreviations are recognized:

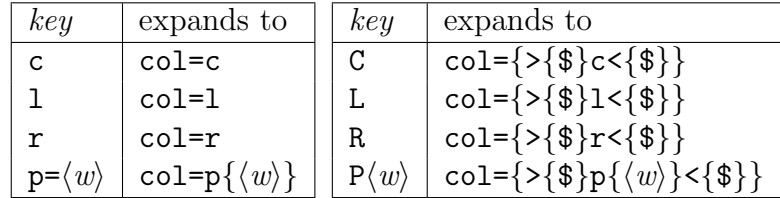

 $\langle pos \rangle$  is the optional relative position of the annotation, it defaults to 1, 1, and is counted in the package units.

 $\langle ps \; options \rangle$  are passed to the command \psset) in ps mode and ignored otherwise.

<span id="page-24-3"></span>Parameters (color and tabular columns specifications) can also be set globally using the command:

```
\{\langle key = value \; list \rangle\}
```
#### <span id="page-24-0"></span>**8.3 The** advi-annot **package**

This package uses active anchors and the bubbles package to provide annotations by raising a bubble when the cursor is over the anchor.

The package defines a single command

 $\{\langle key = value \, list \rangle\}$  $\{\langle nchor \rangle\}$ [ $\langle ps \, options \rangle$ ]( $\langle pos \rangle$ ] $\{\langle text \rangle\}$ 

whose options are identical to those of the **\bubble** macro; however the bubble appears within an active anchor.

### <span id="page-24-1"></span>**8.4 The** advi-graphicx **LATEX package**

This 3-lines long package loads the graphicx.sty package and provides declarations so that JPEG, EPS, TIF, TIFF source images can be embedded: Active-DVI will preview these images directly while other drivers will translate them on demand.

## <span id="page-24-2"></span>**A Limitations**

#### **Postscript Fonts**

Postscript fonts are not natively handled by Active-DVI. You must use the command dvicopy to expand those virtual fonts to base fonts before visualization with Active-DVI. (For instance, dvicopy talk.dvi talk.expanded; advi talk.expanded very often does the trick.)

#### **In-lined Postscript and Ghostscript**

PS relies on ghostscript to display Postscript in-lined specials. However, some earlier releases of ghostscript implements the Postscript flushpage command as a XFlush call which does not force the evaluation of commands, and thus makes the synchronization between ghostscript and Active-DVI drawings uncontrollable. In this case, the interleaving of in-lined postscript and other material may be inconsistent.

Fortunately, recent versions of ghostscript (*>* 6*.*5) have fixed this problem by using XSync(false) instead. If you use those versions of ghostscript, in-lined specials should be correctly rendered.

Unfortunately, some releases of version 6.5x also carry a small but fatal bug for Active-DVI, that will hopefully be fixed in future releases. A workaround is available here [http:](http://cristal.inria.fr/~remy/ghostscript/) [//cristal.inria.fr/~remy/ghostscript/](http://cristal.inria.fr/~remy/ghostscript/).

## <span id="page-25-2"></span>**In-lined Postscript change of coordinates**

So far, the implementation of in-lined Postscript does not correctly handle complex change of coordinates. (See PStricks section).

## <span id="page-25-0"></span>**B Reporting bugs**

Please, send bug reports to mailto: advi@inria.fr. See <http://gallium.inria.fr/advi> for up to date information.

## <span id="page-25-1"></span>**C Key bindings**

Active-DVI recognizes the keystrokes listed below when typed in its window. Some keystrokes may optionally be preceded by a number, called arg below, whose interpretation is keystroke dependant. If arg is unset, its value is 1, unless specified otherwise.

Active-DVI maintains an history of previously visited pages organized as a stack. Additionnally, the history contains marked pages which are stronger than unmarked pages.

## **Survival command kit**

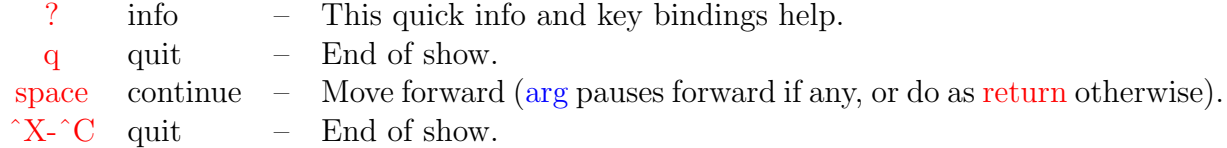

### **Moving between pages**

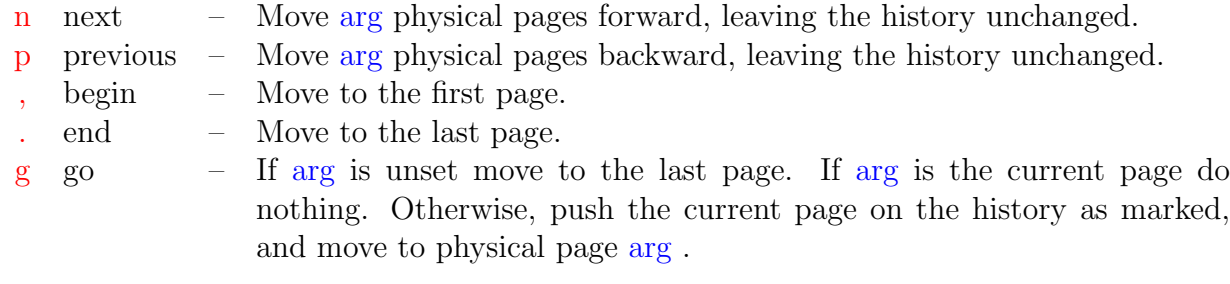

#### **Moving between pauses**

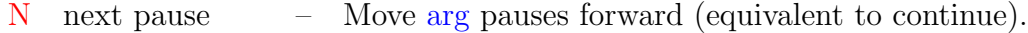

P previous pause – Move arg pauses backward.

# **Adjusting the page size**

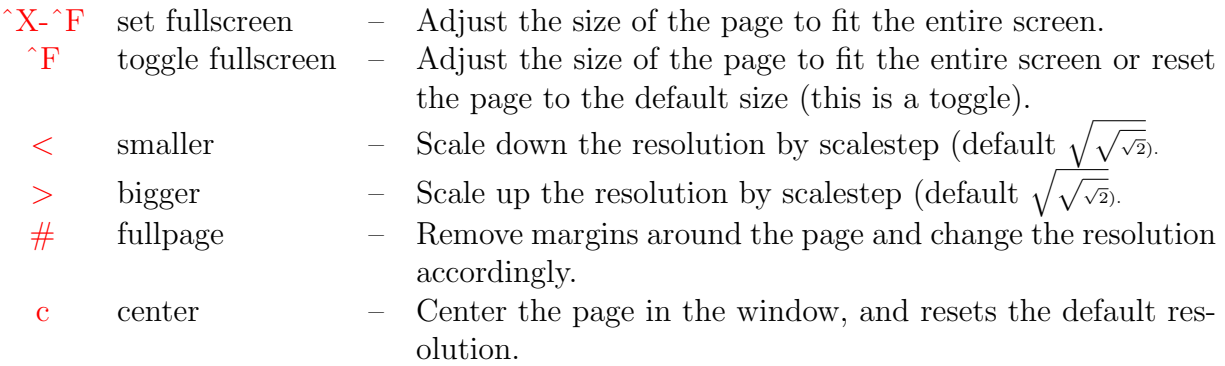

# **Moving the page in the window**

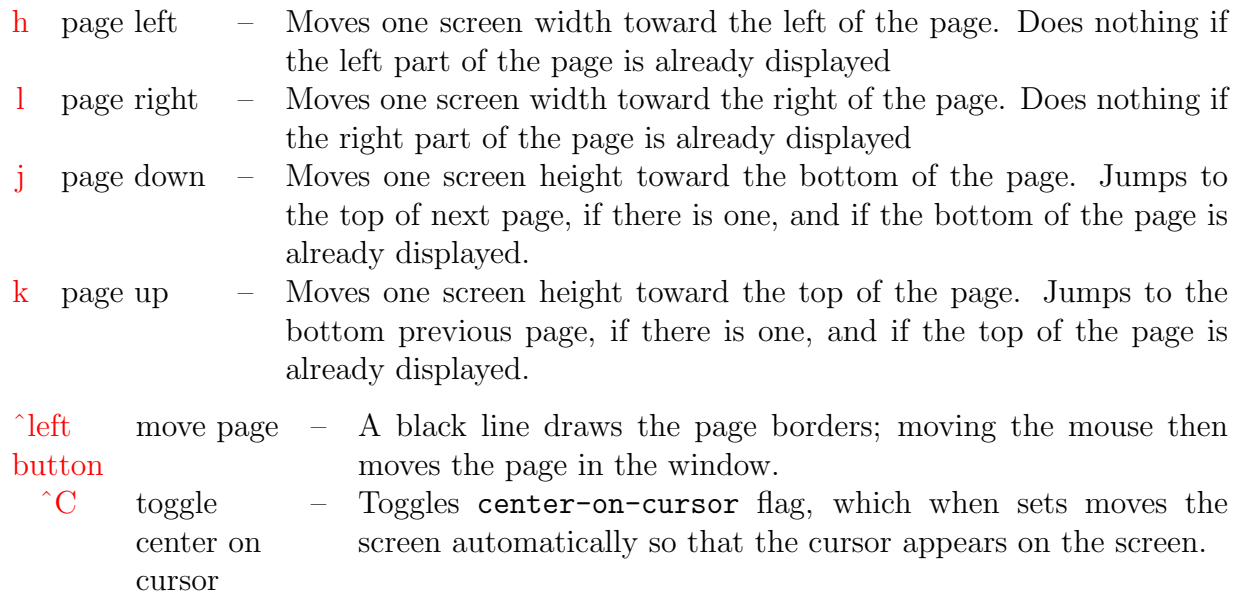

# **Switching views**

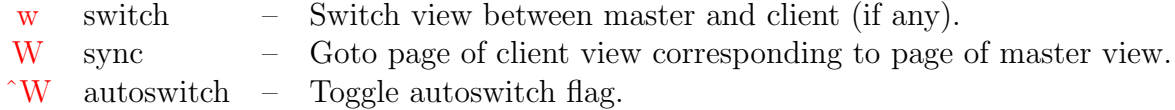

# **Redisplay commands**

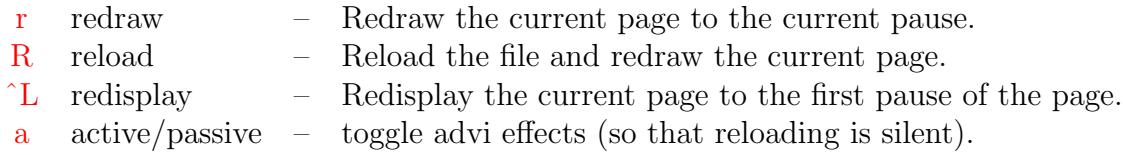

## <span id="page-27-0"></span>**Using the navigation history stack**

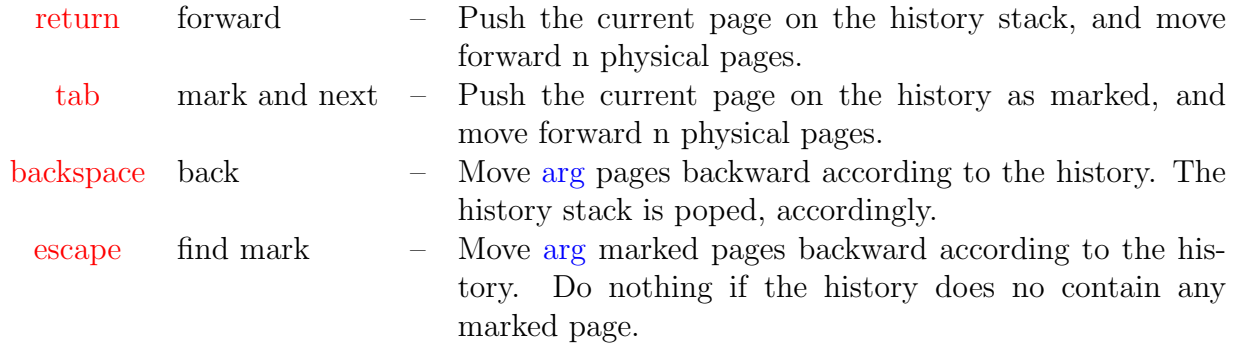

## **Table of contents**

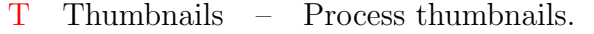

t toc – Display thumbnails if processed, or floating table of contents if available, or else do nothing.

## **Writing and drawing on the page**

- s write Give a pencil to scratch, typing characters on the page.
- S draw Give a spray can to scratch, drawing on the page.
- ? info While in scratch mode, press ? for more info.

## **Using the laser pointer**

ˆX-l toggle laser – Toggle the laser beam to point on the page.

 $\hat{G}$  laser off – When laser is on turn it off.

## **Saving the current page**

 $\hat{X}-\hat{S}$  save page – Save the current page as an image file.

## **Dealing with caches**

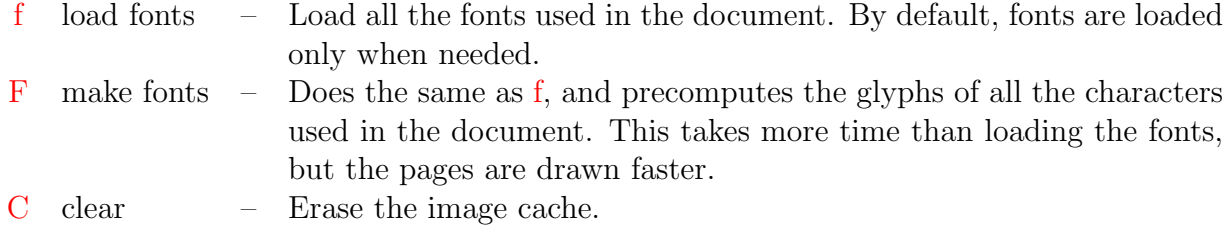

# <span id="page-28-0"></span>**D Key bindings for scratch writings**

## **Entering scratch writing mode**

Press s to enter scratch writing; the cursor is modified and you must click somewhere on the page to start writing text there. Before clicking, you can

- press ? to get help,
- press  $\hat{G}$  to quit scratching immediately,
- press Esc to enter the scratch writing settings mode and tune the font and font size.

## **Survival command kit when scratch writing**

Active-DVI recognizes the following keystrokes when scratch writing on the page.

 $\hat{G}$  quit – End of scratch writing.

Esc settings – Enter the scratch writing settings mode.

In the scratch writing settings mode, the cursor is modified and you can set some charateristics of the scratch writing facility. When in doubt, press

- press ? to get help,
- press  $\hat{G}$  to quit scratching immediately,
- press Esc to quit the setting mode.

## <span id="page-29-1"></span>**Scratch writing settings mode keys**

When in the scratch writing settings mode, the following keys have the following respective meanings:

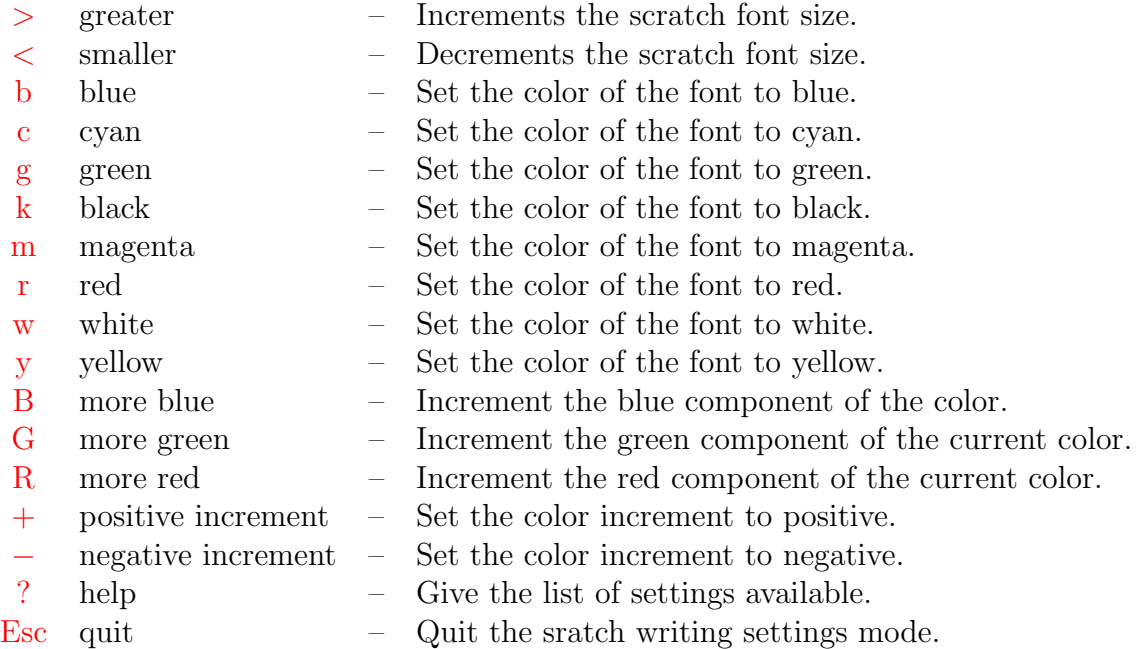

### **Setting the scratching font size**

Just press Esc to enter the scratch writing settings mode, then *>* or *<* to increment or decrement the font size; then press Esc again, to leave the scratch writing settings mode and continue to write on the page with the new font size.

# <span id="page-29-0"></span>**E Key bindings for scratch drawings**

## **Entering scratch drawing mode**

Press S to enter scratch drawing; the cursor is modified and you must click somewhere on the page to start drawing there. Before clicking, you can

- *•* press ? to get help,
- press  $\hat{G}$  to quit scratching immediately,
- press Esc to enter the scratch drawing settings mode and tune the color and size of the pen.

## **Survival command kit when scratch drawing**

Active-DVI recognizes the following keystrokes when scratch drawing on the page.

 $\hat{G}$  quit – End of scratch drawing.

Esc settings – Enter the scratch drawing settings mode.

In the scratch drawing settings mode, the cursor is modified and you can set some charateristics of the scratch drawing facility.

## **Scratch drawing settings mode keys**

When in the scratch drawing settings mode, the following keys have the following respective meanings:

#### **General scratch drawing settings keys**

- press ? to get help,
- press Esc to quit the settings mode,
- press  $\hat{G}$  to quit scratching immediately.

#### **Setting the drawing line color**

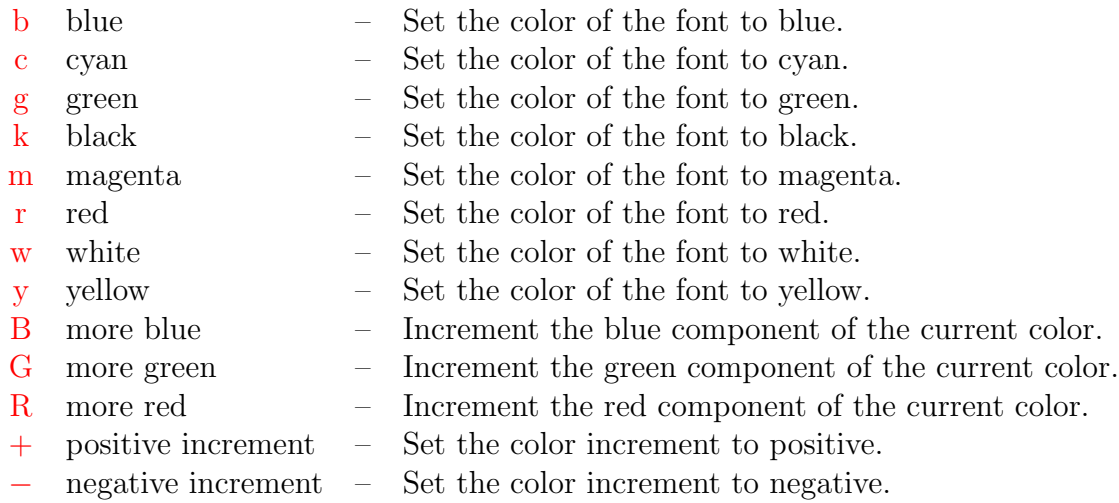

#### **Setting the drawing line size**

- *>* increment Increment by one the size of the line.
- *<* decrement Decrement by one the size of the line.

#### **Setting the kind of figure to draw**

In the setting mode, pressing one of the following keys enter the (still experimental) figure drawing mode:

- V vertical line Draw a vertical line.
- H horizontal line Draw a horizontal line.
- S segment Draw a segment.
- C circle Draw a circle.
- p point Draw a point.
- P polygone Draw a polygone.
- e endpoly Close the polygone that is beeing drawn.
- $\overline{F}$  free hand Draw a line following the pointer.
- ' ' cancel Cancel the figure setting.

# <span id="page-32-0"></span>**F Index**

\advianchor, [14,](#page-13-2) [22](#page-21-1) \adviannot, [25](#page-24-3) \advibg, [16,](#page-15-1) [20](#page-19-2) \adviembed, [20](#page-19-2) \adviemphasize, [22](#page-21-1) \adviignore, [12](#page-11-4) \advikillallembed, [22](#page-21-1) \advikillembed, [21](#page-20-1) \advimapallembed, [22](#page-21-1) \advimapembed, [21](#page-20-1) \adviplay, [13](#page-12-2) \advirecord, [13](#page-12-2) \advitoc, [10](#page-9-3) \advitransbox, [20](#page-19-2) \advitransition, [19](#page-18-1) \adviunmapallembed, [22](#page-21-1)  $\lambda$ [21](#page-20-1) \adviwait, [13](#page-12-2) \bubble, [24,](#page-23-1) [25](#page-24-3) \bubbleset, [25](#page-24-3) \endadvitoc, [10](#page-9-3) \hbox, [20](#page-19-2) \hypertarget, [9](#page-8-1) \ifadvi, [12](#page-11-4) \psset, [24](#page-23-1)  $\text{special}, 1, 9$  $\text{special}, 1, 9$  $\text{special}, 1, 9$  $\text{special}, 1, 9$ \tableofcontents, [10](#page-9-3) advianchor, [22](#page-21-1) advianchoring, [14](#page-13-2) advirecording, [13](#page-12-2) overlays, [23](#page-22-6) superpose, [24](#page-23-1)